1

### Sign In:

- Type Username & Click Next
- Type Password & Click Sign In

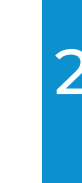

<https://mylearning.suny.edu/d2l/login>

### Go to Brightspace Website:

8

Your Brightspace username and password is on the top left of your class schedule. Please contact your

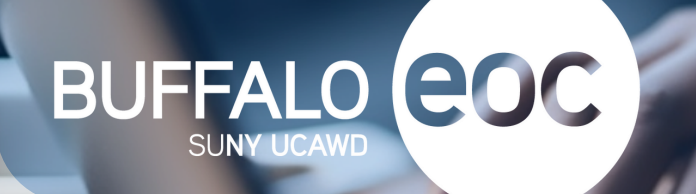

# BEOC STUDENT **BRIGHTSPACE ACCESS**

counselor if you need a copy of your schedule.

Class Schedule:

### FOLLOW THESE STEPS

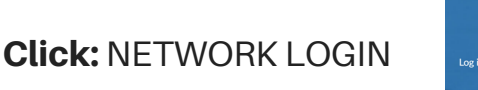

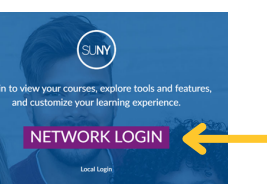

- UCAWD
- Click LOG IN

**Andriod Apple**

- Download the PULSE App at the Google Play or Apple Store
- Then search SUNY UCAWD (EOC) and click on link

### **Or access Brightspace via the PULSE App:**

4

### **Forgot Your Password:**

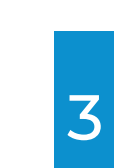

If you forgot your password, go to the login screen and enter your username and select "Forgot my Password"

## Select Campus: 5

**回致??\$9回** 

6 message. After verifying your account with the code you will be Enter the characters in the text box and click Next. Follow the prompts of entering your phone number for a phone call or a text able to change your password:

Link is also located on BEOC Brightspace webpage.

回绕祭回

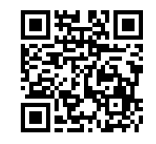

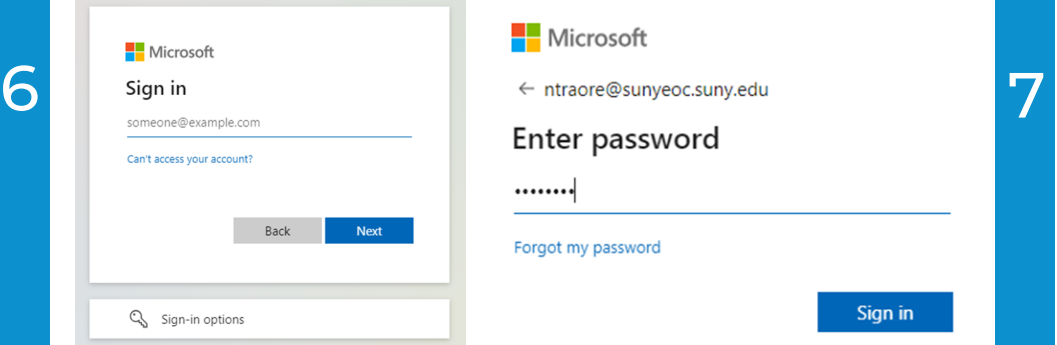

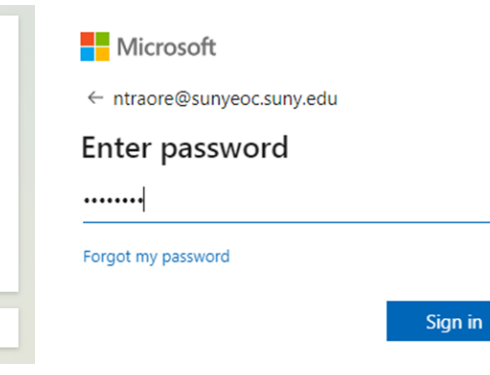

### **Update Password:**

Only need to do this the first time you log in:

- Type password schedule
- Create new password
- Re-type new password
- Click Sign-In

### **H**Microsoft

ntraore@sunyeoc.suny.edu

### Update your password

You need to update your password because this is the first time you are signing in, or because your password has expired.

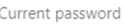

### New password Confirm password Sign in

### Password Recovery:

Information to keep your

### $\blacksquare$  Microsoft ntraore@sunyeoc.suny.edu

### **<http://tinyurl.com/BEOC-Brightspace-Assistance>**

Get back into your account

Who are you?

**Need Assistance:** Click Link or Scan QR Code

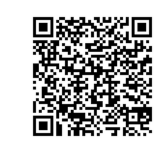

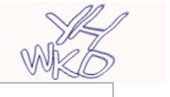

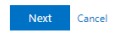

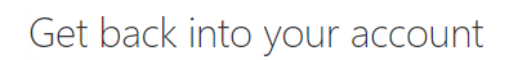

verification step  $1 \vee$  > choose a new password

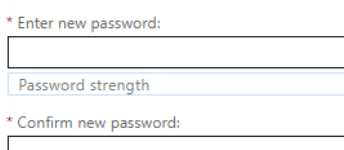

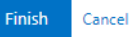

### Account Security:

Click: I want to set up a different method

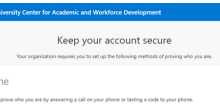

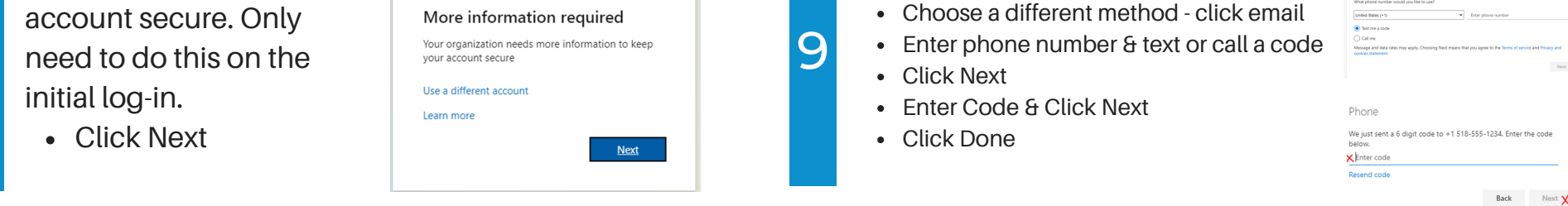